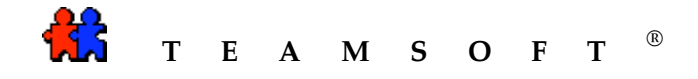

## Sauvegarde de la base de donnée du

# TeamAgenda Serveur

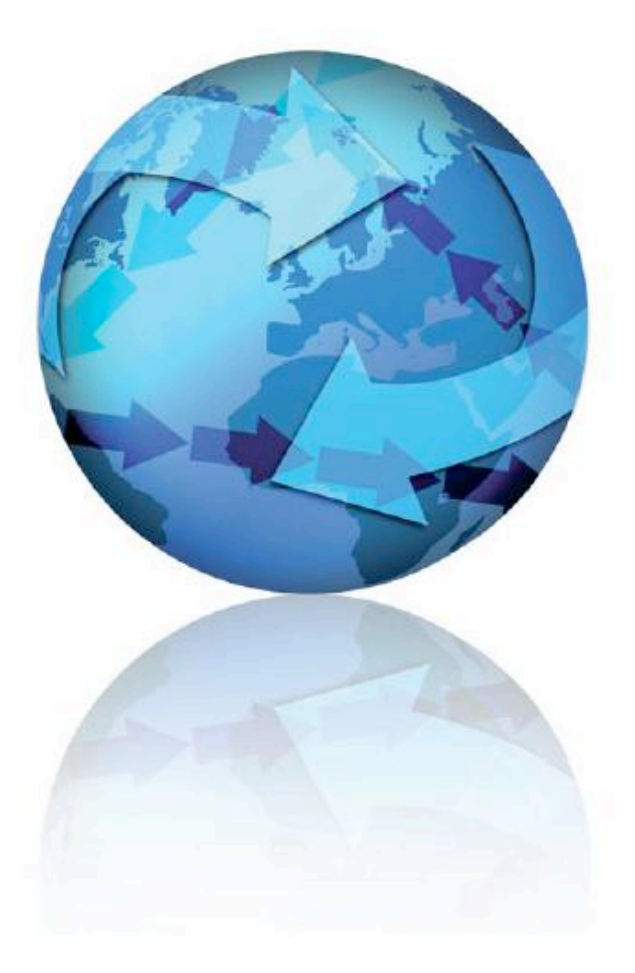

Version 1.0 mars 24, 2010

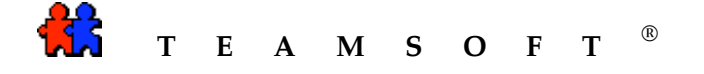

## Table des matières

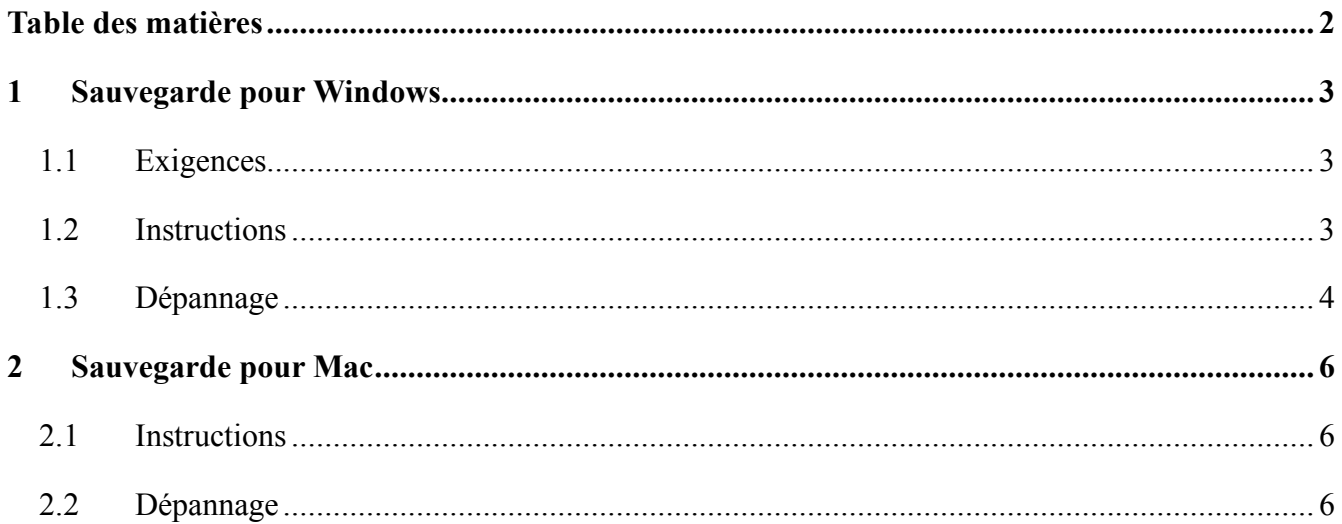

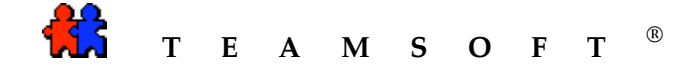

### **1 Sauvegarde pour Windows**

#### *1.1 Exigences*

La case « Volume Shadow Copy » du service ne doit pas être désactivée.

#### *1.2 Instructions*

Accédez à la fonction de sauvegarde en choisissant « Sauvegarde » du menu « Système » (Figure 1).

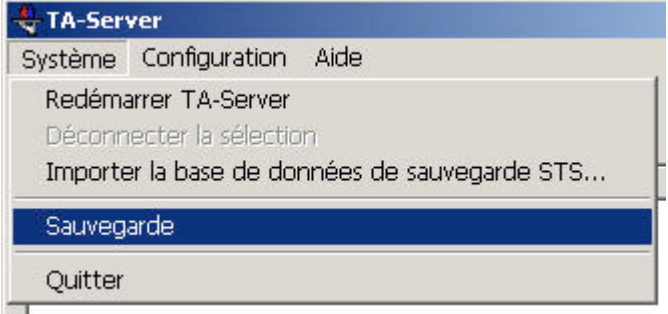

*Figure 1 – Article de menu « Sauvegarde »*

Dans la boîte de dialogue « Paramètres de sauvegarde » (Figure 2), configurez les préférences suivantes :

- Activer ou désactiver la sauvegarde quotidienne;
- Régler l'heure de la sauvegarde quotidienne. Il convient de noter que le format de l'heure est « HH:MM ». Ne pas utiliser AM/PM, utilisez le format sur 24 heures;
- Préciser le chemin de sauvegarde.

Vous pouvez également effectuer une sauvegarde immédiatement en appuyant sur le bouton « Faire une copie de sauvegarde ». La sauvegarde se fera dans le dossier précisé dans « Chemin » (Figure 3) même si vous n'avez pas enregistré les paramètres en appuyant sur « OK ».

Pour enregistrer les préférences, appuyez sur le bouton « OK », pour fermer cette fenêtre sans enregistrer vos préférences, appuyez sur « Annuler ».

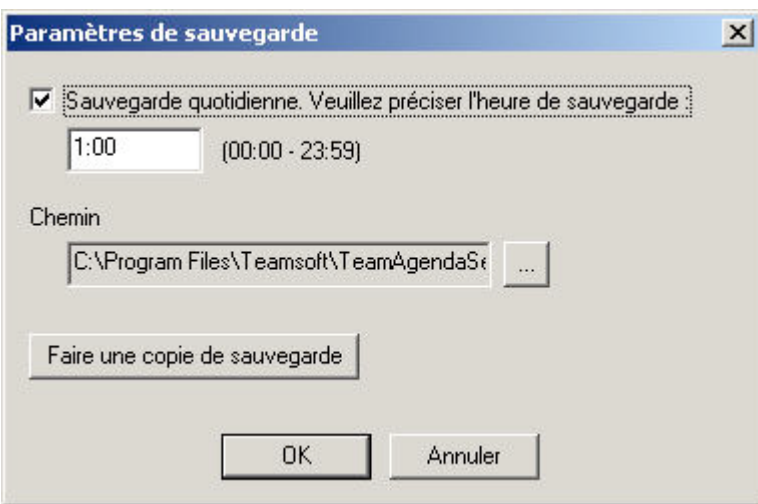

*Figure 2 – Boîte de dialogue « Paramètres de sauvegarde »*

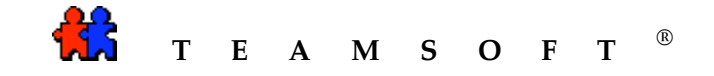

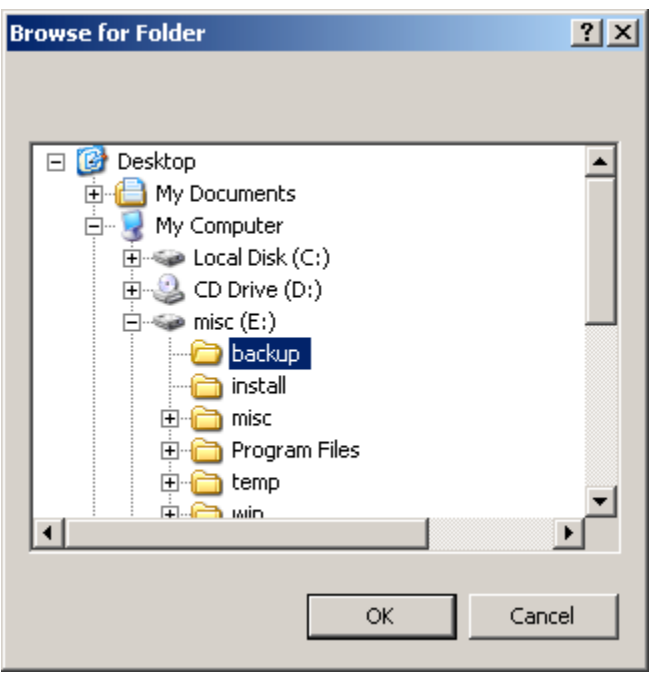

*Figure 3 – Boîte de dialogue « Choisir le dossier »*

#### *1.3 Dépannage*

Problème : la sauvegarde n'a pas été effectuée. Solution:

- ouvrez le dossier où vous avez installé TeamAgenda Server;
- trouvez le fichier « backup.log » (journal de sauvegarde), puis ouvrez-le;
- si votre fichier journal comporte le texte apparaissant à la Figure 4, veuillez lire l'article http://support.microsoft.com/kb/907574;
- si un autre texte y apparaît, veuillez nous envoyer le fichier « backup.log » (journal de sauvegarde).

Returned HRESULT =  $0x80042318$ Error text: VSS\_E\_WRITER\_INFRASTRUCTURE

*Figure 4 – Message d'erreur*

Problème : si le message suivant apparaît à la Figure 5.

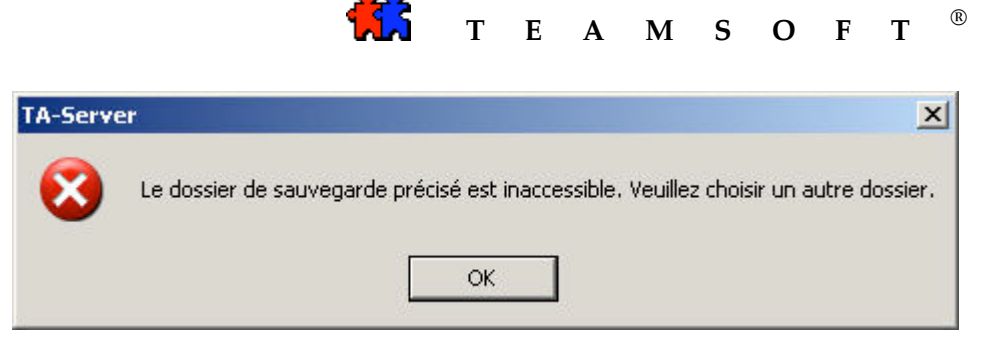

*Figure 5 – Il est impossible d'effectuer la sauvegarde*

Solution : vérifiez si le chemin de sauvegarde est accessible et si vous possédez les droits d'accès vous permettant d'écrire sur le dossier précisé. Essayez d'effectuer la sauvegarde à nouveau.

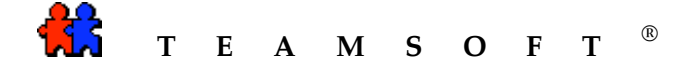

### **2 Sauvegarde pour Mac**

#### *2.1 Instructions*

Accédez à la fonction de sauvegarde en choisissant « Sauvegarde » du menu « Fichier » (Figure 6).<br>Eichier Édition Configuration

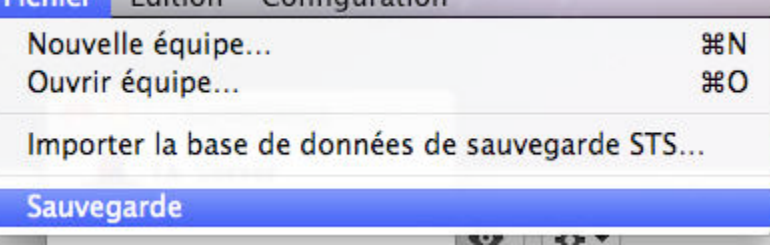

*Figure 6 – Article de menu « Sauvegarde »*

Dans la boîte de dialogue « Paramètres de sauvegarde » (Figure 7), configurez les préférences suivantes :

- Activer ou désactiver la sauvegarde quotidienne;
- Régler l'heure de la sauvegarde quotidienne. Il convient de noter que le format de l'heure est « HH:MM ». Ne pas utiliser AM/PM, utilisez le format sur 24 heures;
- Préciser le chemin de sauvegarde.

Vous pouvez également effectuer une sauvegarde immédiatement en appuyant sur le bouton « Faire une copie de sauvegarde ». La sauvegarde sera faite dans le dossier précisé dans « Chemin » même si vous n'avez pas enregistré les paramètres en appuyant sur « OK ».

Pour enregistrer les préférences, appuyez sur le bouton « OK », pour fermer cette fenêtre sans enregistrer vos préférences, appuyez sur « Annuler ».

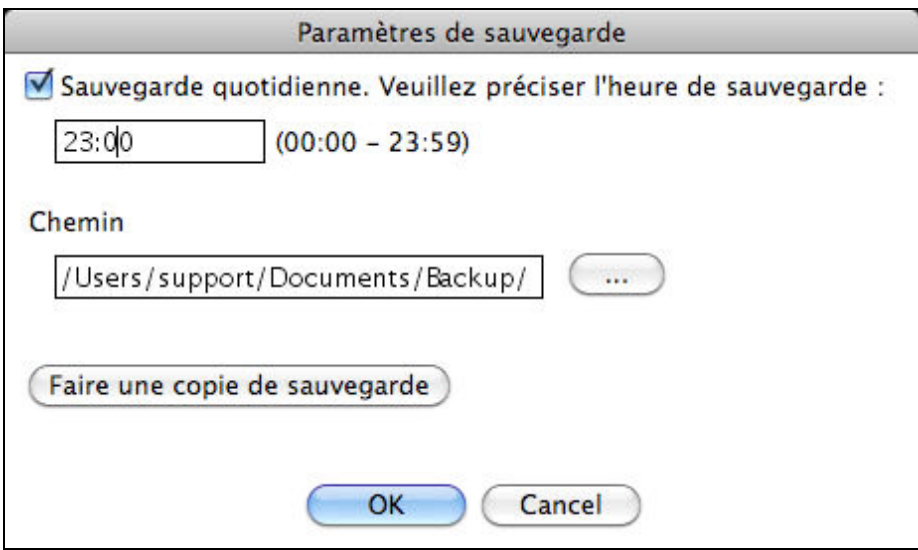

*Figure 7 – Boîte de dialogue « Paramètres de sauvegarde »*

## *2.2 Dépannage*

Problème : Le message « Impossible d'effectuer la sauvegarde » apparaît dans le « Journal des événements ».

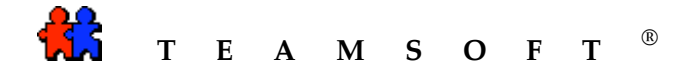

Solution : vérifiez si le chemin de sauvegarde est accessible et si vous possédez les droits d'accès vous permettant d'écrire sur le dossier précisé. Essayez d'effectuer la sauvegarde à nouveau.

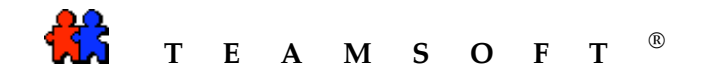

# **Cette page est laissée en blanc intentionnellement**